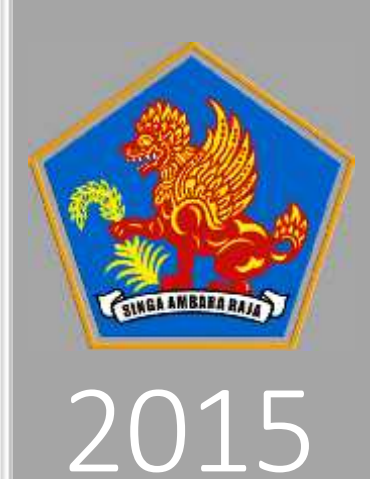

## PANDUAN APLIKASI MUSRENBANG DESA ONLINE

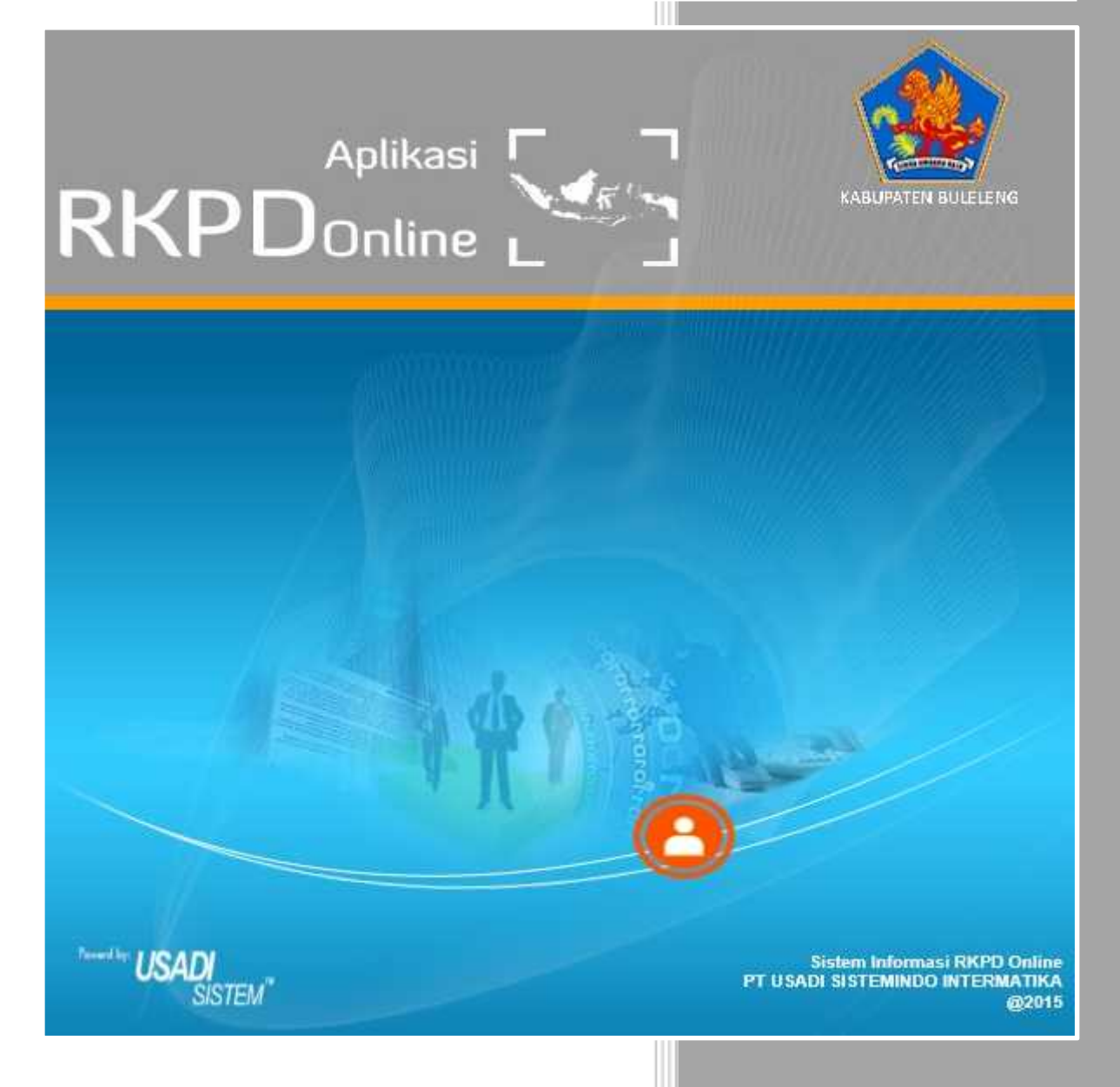

BADAN PERENCANAAN PEMBANGUNAN DAERAH KABUPATEN BULELENG 01-Jan-15

Langkah2 Menggunakan Aplikasi RKPD ONLINE :

- 1) Pastikan Komputer/Laptop yang akan dipakai menggunakan Windows XP, Windows7, Windows Vista, Windows 8, dan Windows 10
- 2) Komputer/Laptop terkoneksi dengan Internet
- 3) Silakan buka aplikasi Internet Explorer Pastikan Compatibility View Aktif, http://119.2.51.189/ maka akan muncul seperti dibawah ini :

PORTAL **APLIKASI BAPPEDA** dal Simar Purmonum | lom's **Culetena** Tentang er ini dipergunakan khusus untuk semuli Operator SKPD (citam nongelida) Politicas data. diharapkan seluruh Operator. memasukkan dala yang laid, sehingga (Kontak Karat) dalam prengabilan data lidak berjadi masalah yang dapat menghambat lanega SKFD lain Apabilia Hars ID benever the silakan menghubungi komak kami Skipers

4) Klik tombol Aplikasi hingga muncul seperti dibawah ini dan klik RKPD ONLINE (*Jalur INTERNET*) :

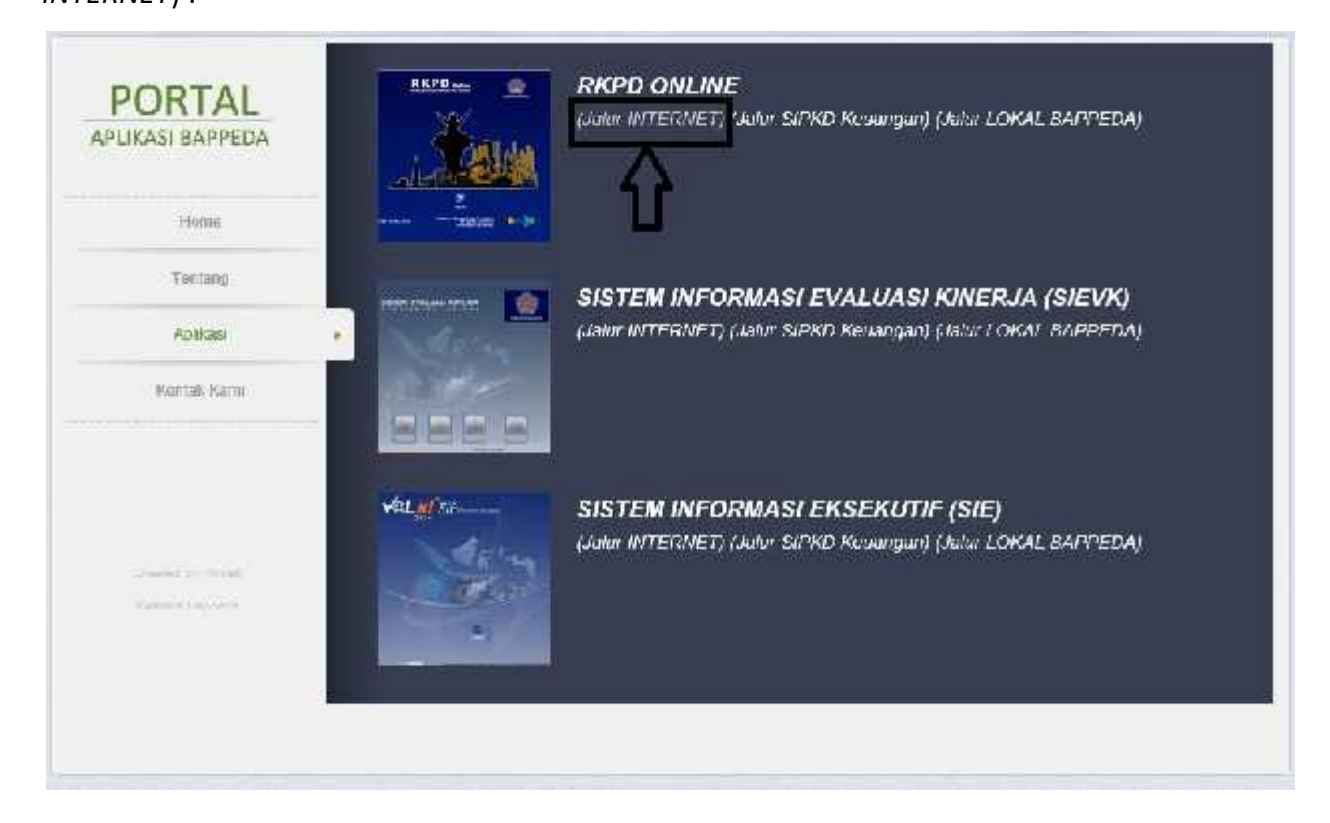

5) Setelah itu muncul tampilan seperti dibawah ini, klik Masuk dan silakan masukkan user name sesuai dengan yang dibagikan oleh Admin dari Kecamatan, pastikan memilih **Tahun 2017**, apabila mengalami masalah bisa langsung hubungi Admin yang terdapat dalam Kecamatan

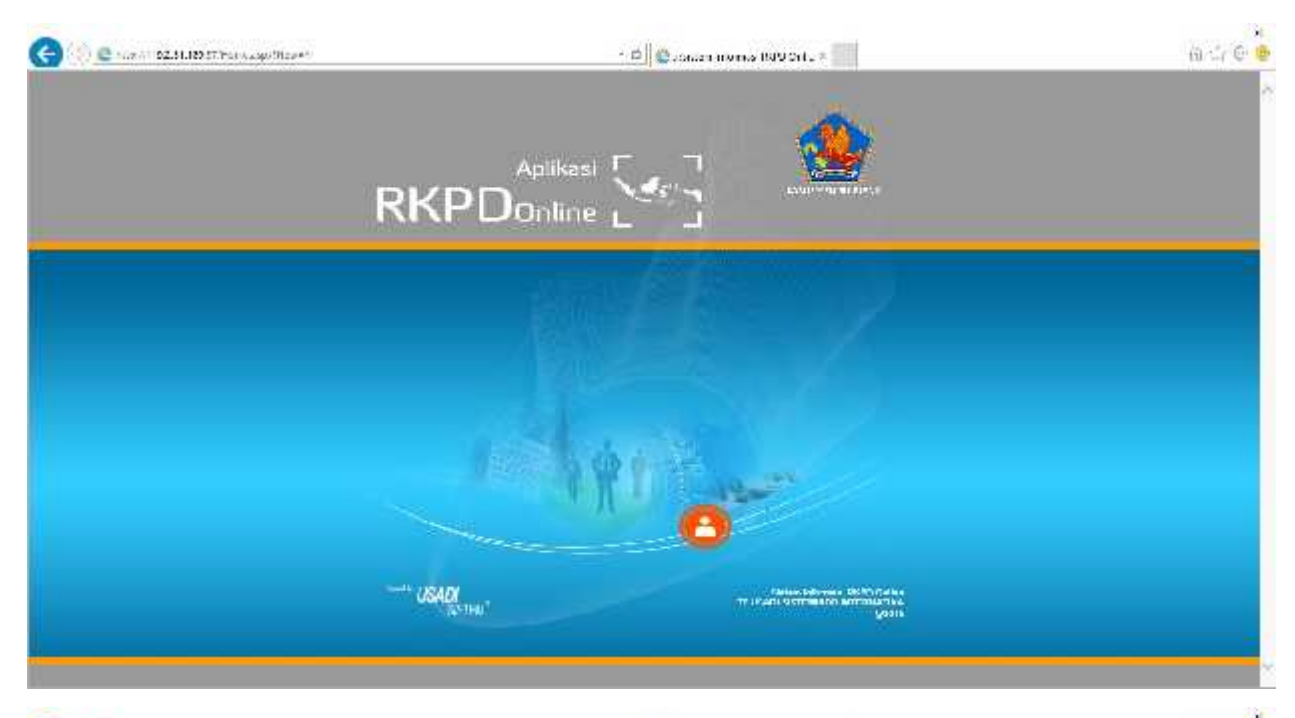

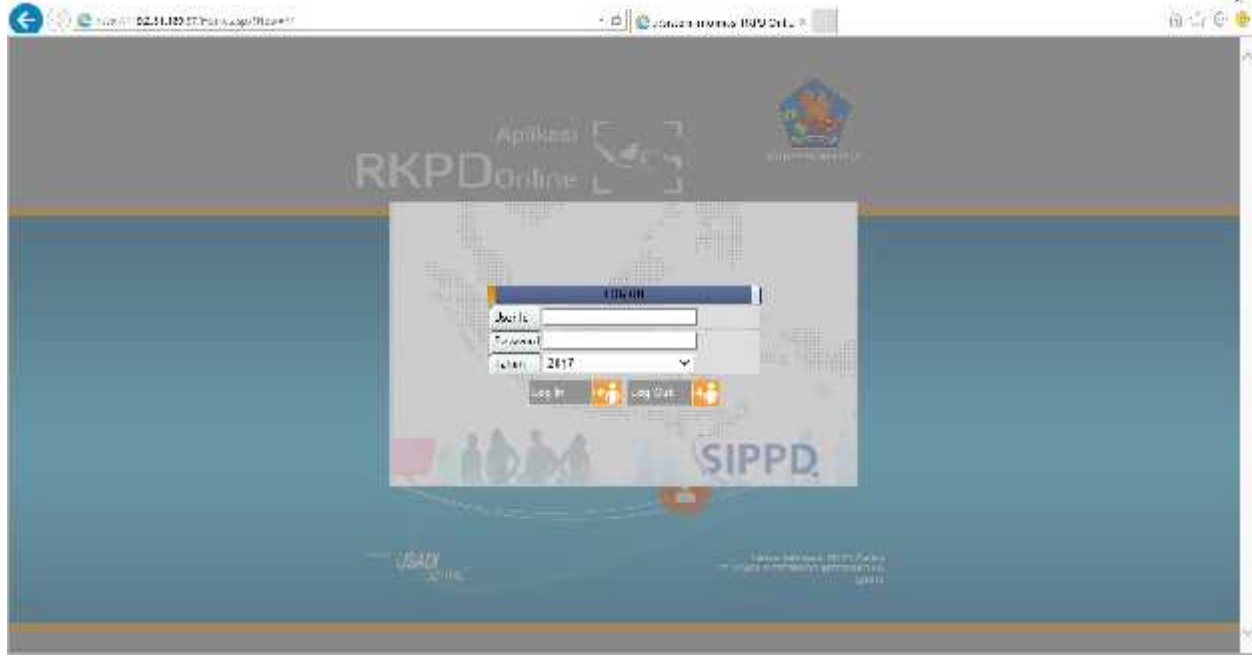

6) Setelah login muncul seperti gambar dibawah :

Terdapat beberapa Menu diantaranya

- a) Utama : digunakan untuk mengubah sandi baru, dan pindah tahapan tugas Operator Desa/ Kelurahan hanya bekerja pada tahap Musrenbang Desa saja
- b) Daftar : hanya bisa diakses oleh Admin Kecamatan
- c) Perencanaan Daerah : digunakan untuk mengajukan Program/Kegiatan yang diusulkan oleh Operator Desa/Kelurahan

d) Laporan : untuk mencetak hasil yang telah diinput sebelumnya

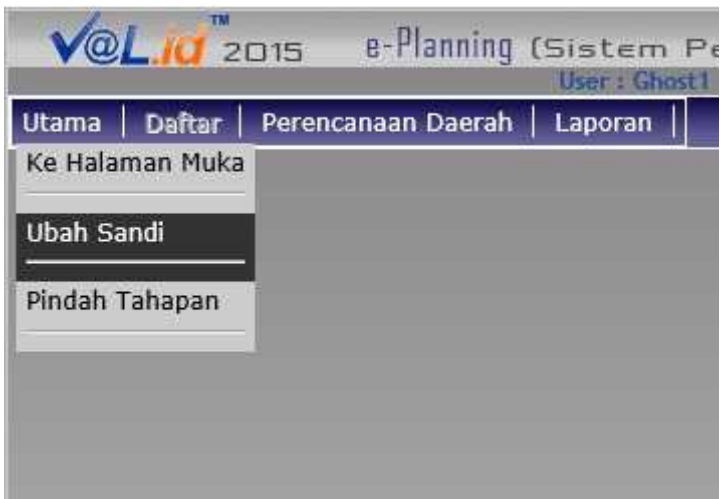

7) Dalam pengajuan silakan klik Perencanaan Daerah dan geser kursor kea rah kanan, maka akan muncul menu pengajuan, silakan klik button Pengajuan

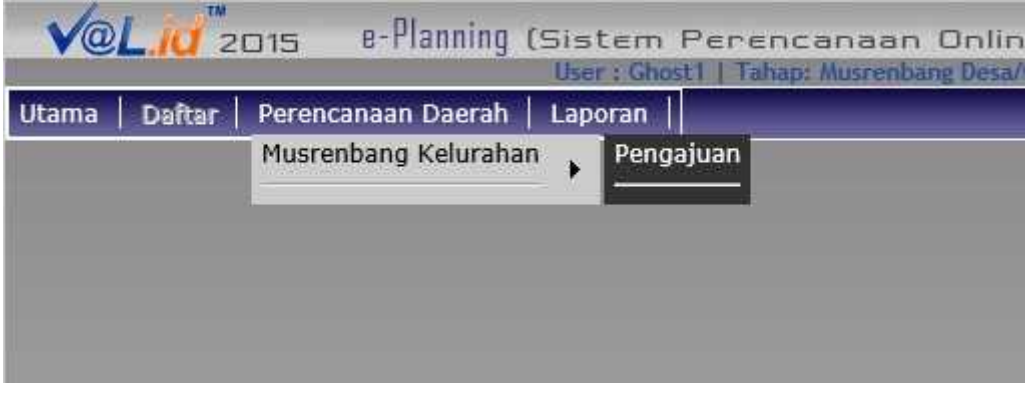

- 8) Setelah Klik Pengajuan akan muncul seperti gambar dibawah ini, silakan klik tombol
	- "Tambah" untuk menambah Program

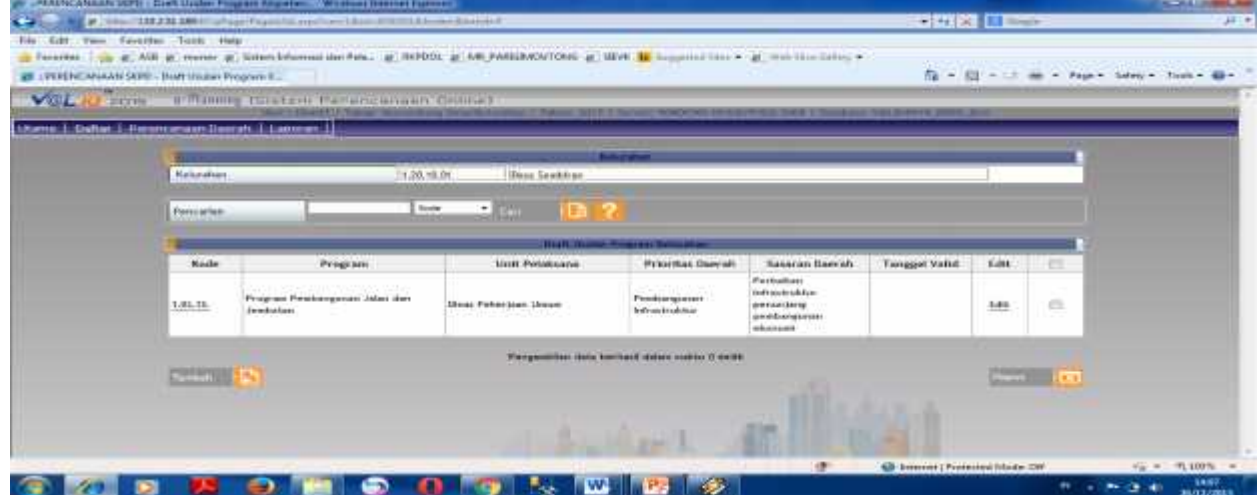

9) Silakan Klik kaca pembesar dan pilih unit pelaksana , lalu pilih program , pilih prioritas daerah, pilih sasaran serta pilih prioritas nasional, setelah terisi semua lalu klik simpan :

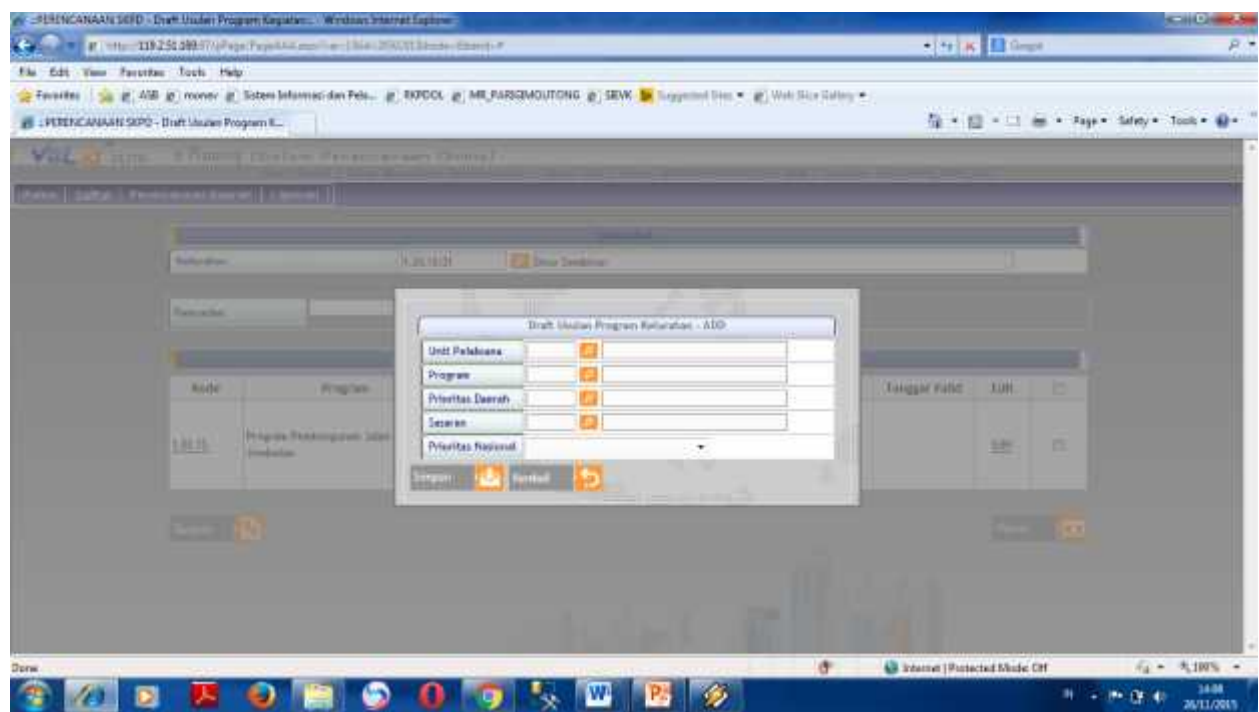

10) Contoh pemilihan unit pelaksana, pilih unit pelaksana kegiatan yang akan di usulkan :

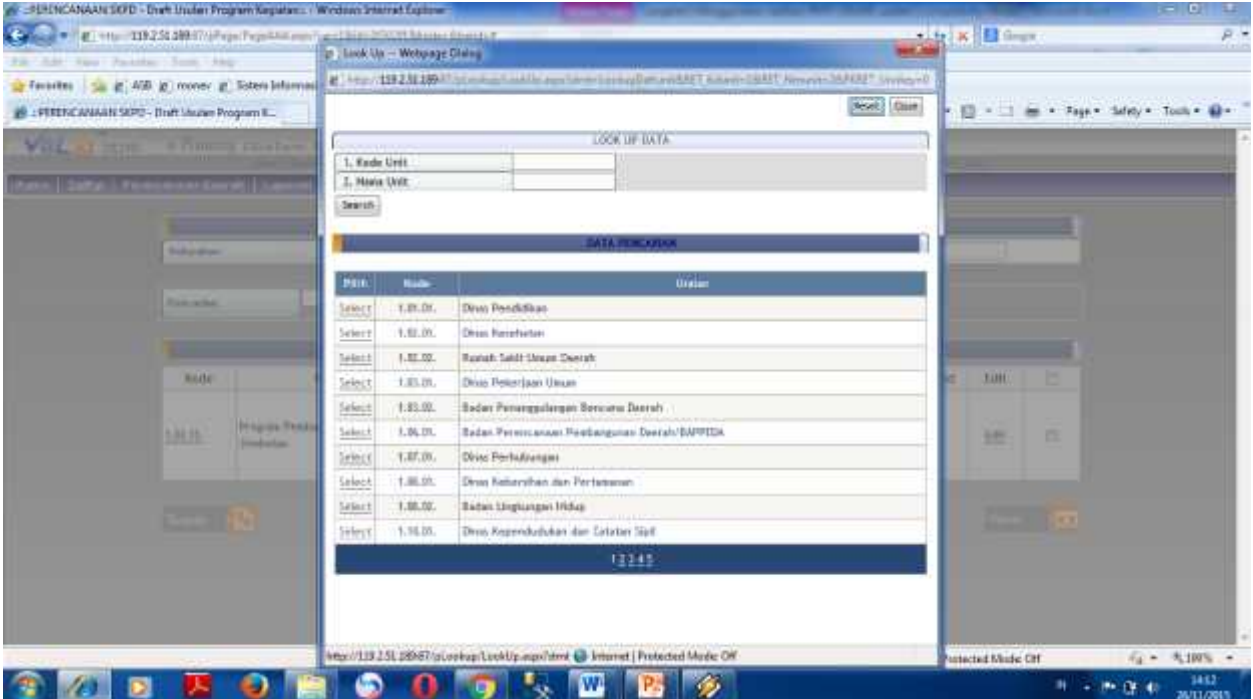

11) Contoh tampilan program setelah memilih menu tambah program, untuk memilih program

yang akan diusulkan silahkan klik di salah satu program yang akan diusulkan

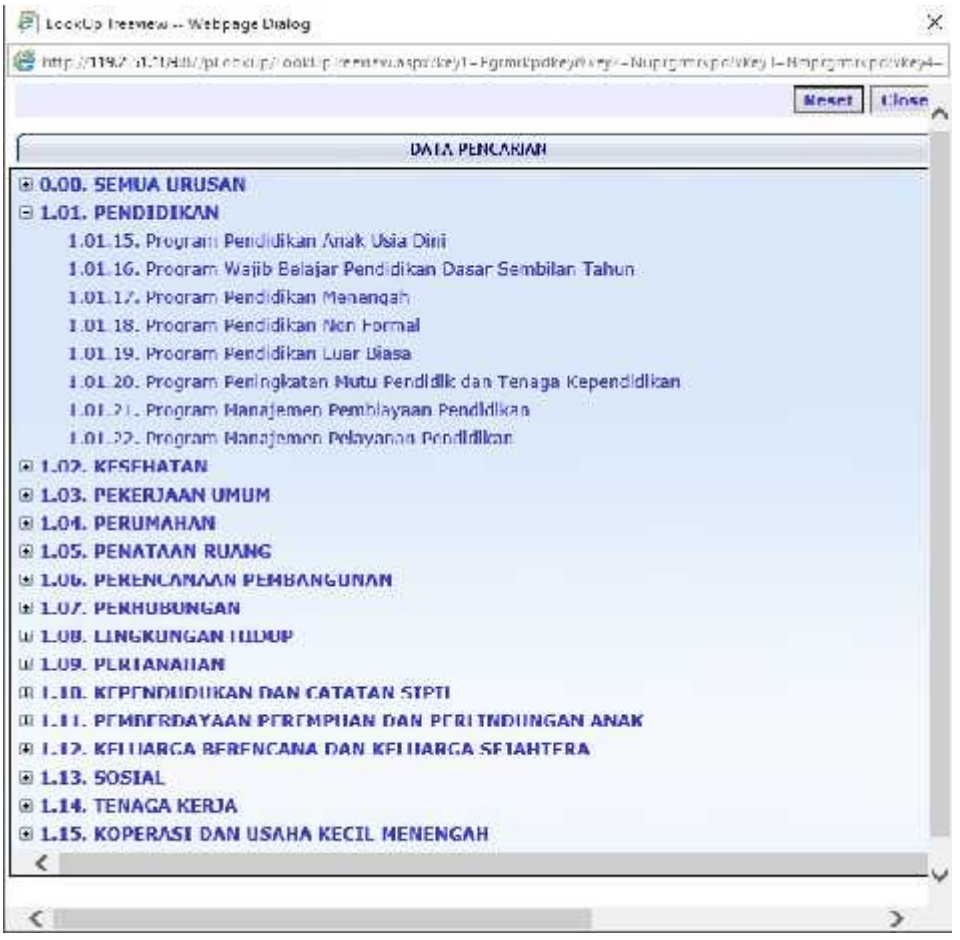

12) Setelah memilih program silahkan pilih prioritas daerah yang sesuai dengan pemilihan

program diatas

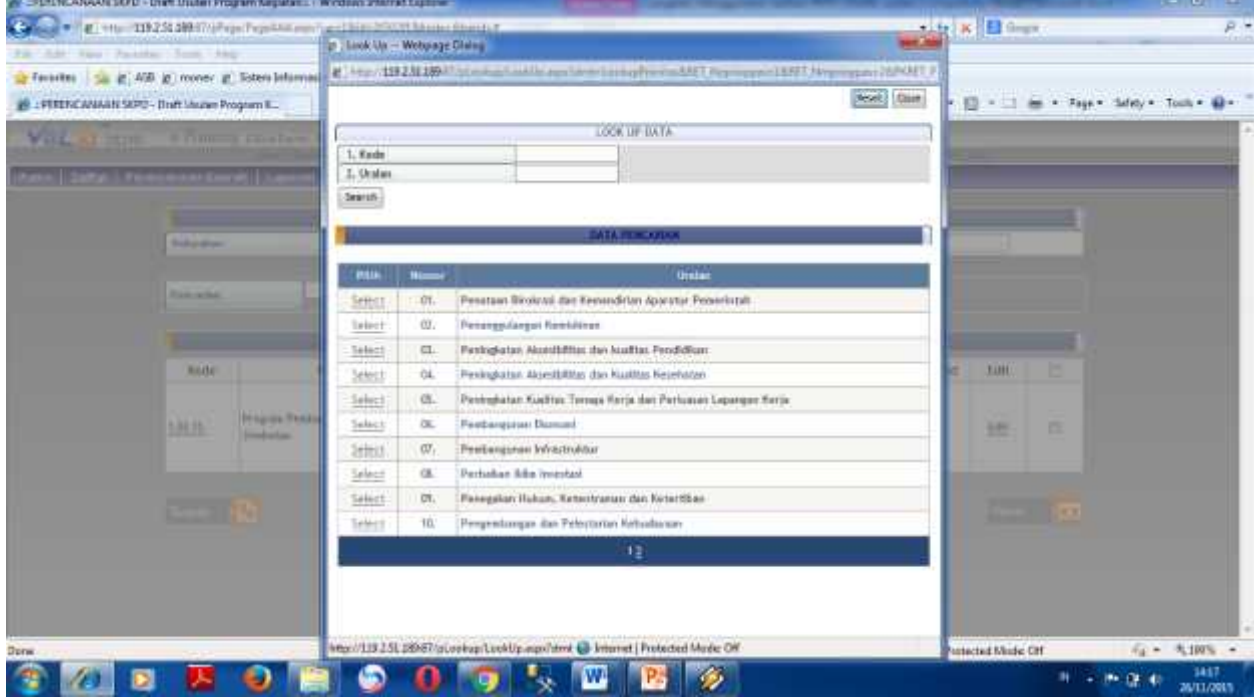

13) Setelah memilih prioritas daerah silahkan klik pilih sasaran, dan pilih sasaran yang sesuai dengan prioritas daerah

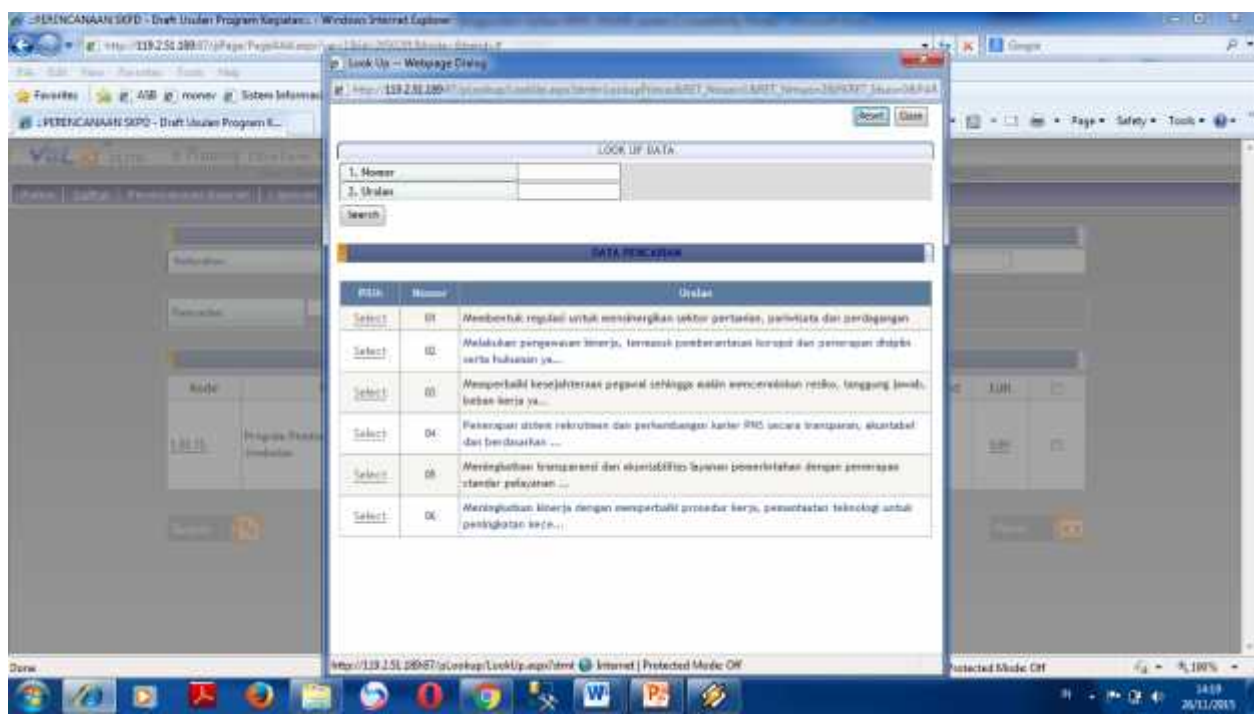

14) Setalah pilih sasaran, silahkan pilih prioritas nasional

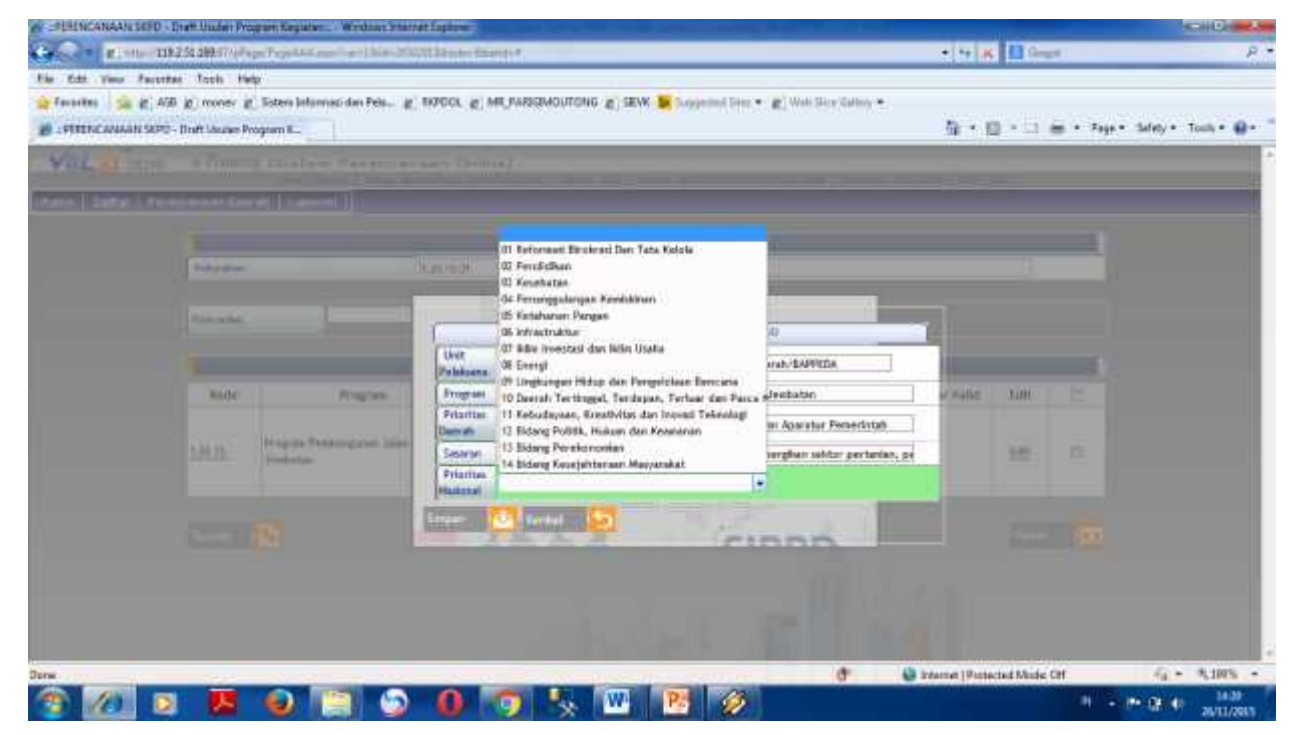

15) Setelah memilih program dan sam[pai dengan memilih prioritas nasional sistem akan menampilkan hasil inputan program diatas

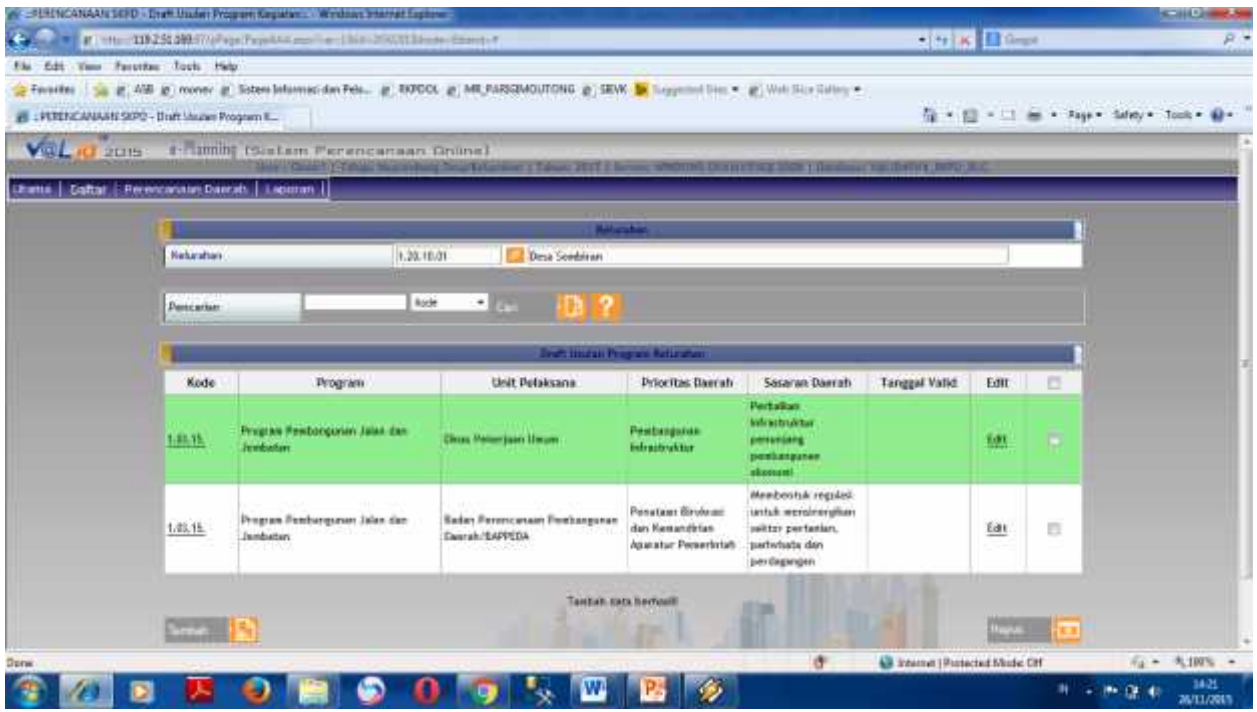

16) Silakan Klik Kode dalam Program tadi dan Tambah Kegiatan dengan cara mengklik tombol tambah di table paling bawah sebelah kiri, maka akan muncul seperti dibawah ini, silakan lengkapi Kegiatan tersebut dengan cara klik kaca pembesar di baris kegiatan untuk memilih kegiatan, sifat kegiatan "baru" apabila itu merupakan usulan baru dan kegiatan "Lanjutan " Apabila usulan kegiatan tersebut pernah di laksankan Pagu sesuaikan dengan usulan desa, Volume berupa angka/target kegiatan, satuan dalam volume, lokasi menggunakan nama desa, status "Usulan Kelurahan" keterangan tanda (-), karena didalam tabel aplikasi ini tidak boleh ada yang kosong, setelah itu klik tombol "Simpan"

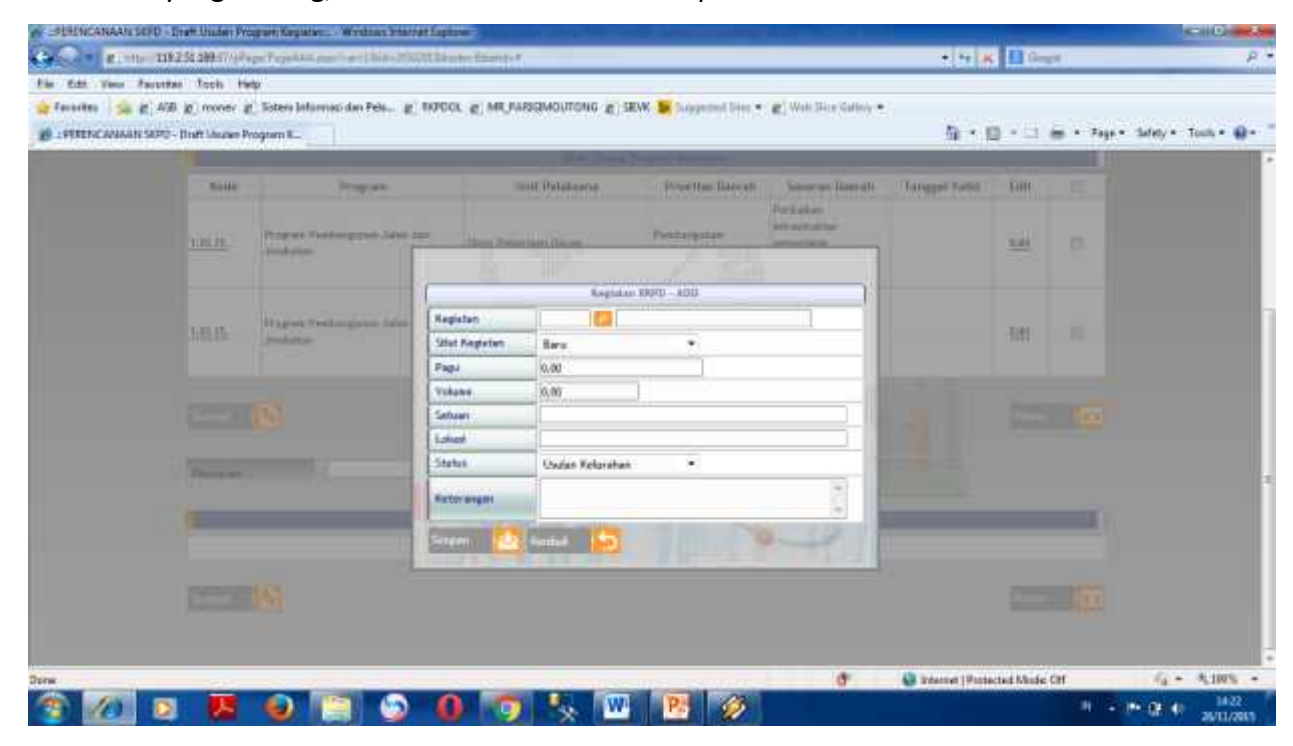

17) Setelah "Simpan" akan muncu sepertil gambar dibawah ini

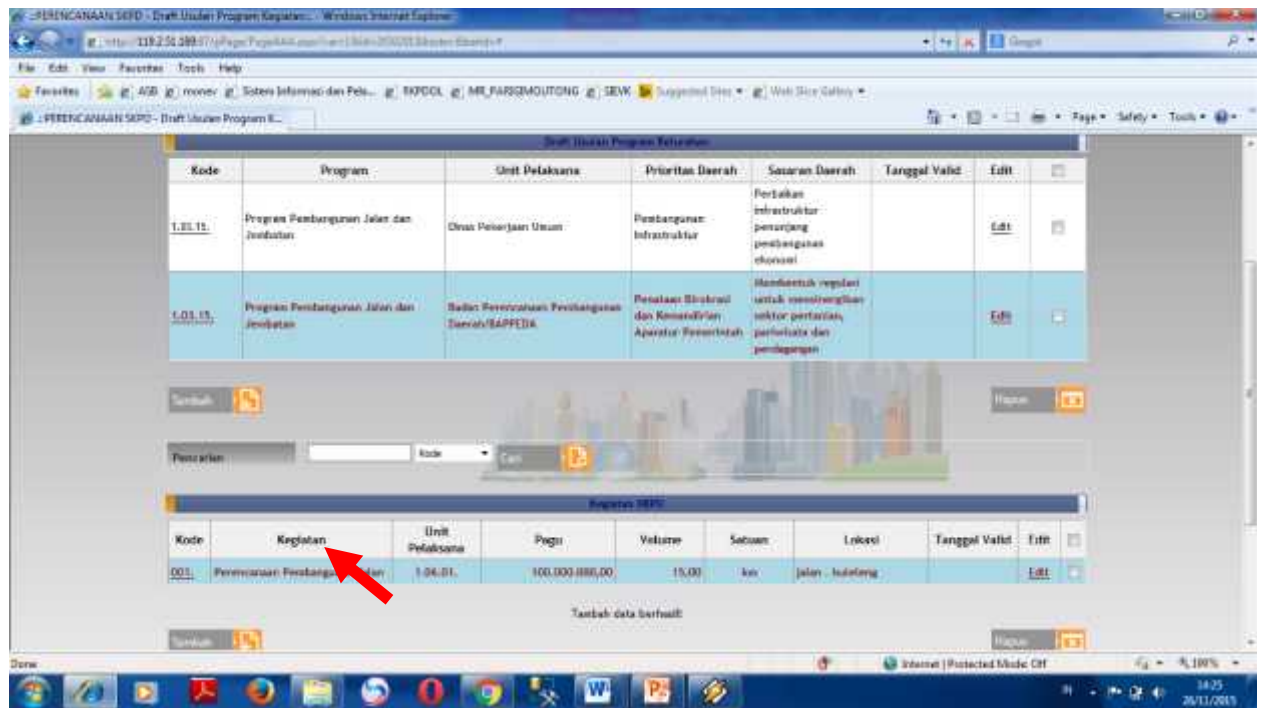

18) Setelah input kegiatan, silahkan input usulan rincian kegiatan (usulan desa) dengan klik tambah di bawah tabel rincian kegiatan

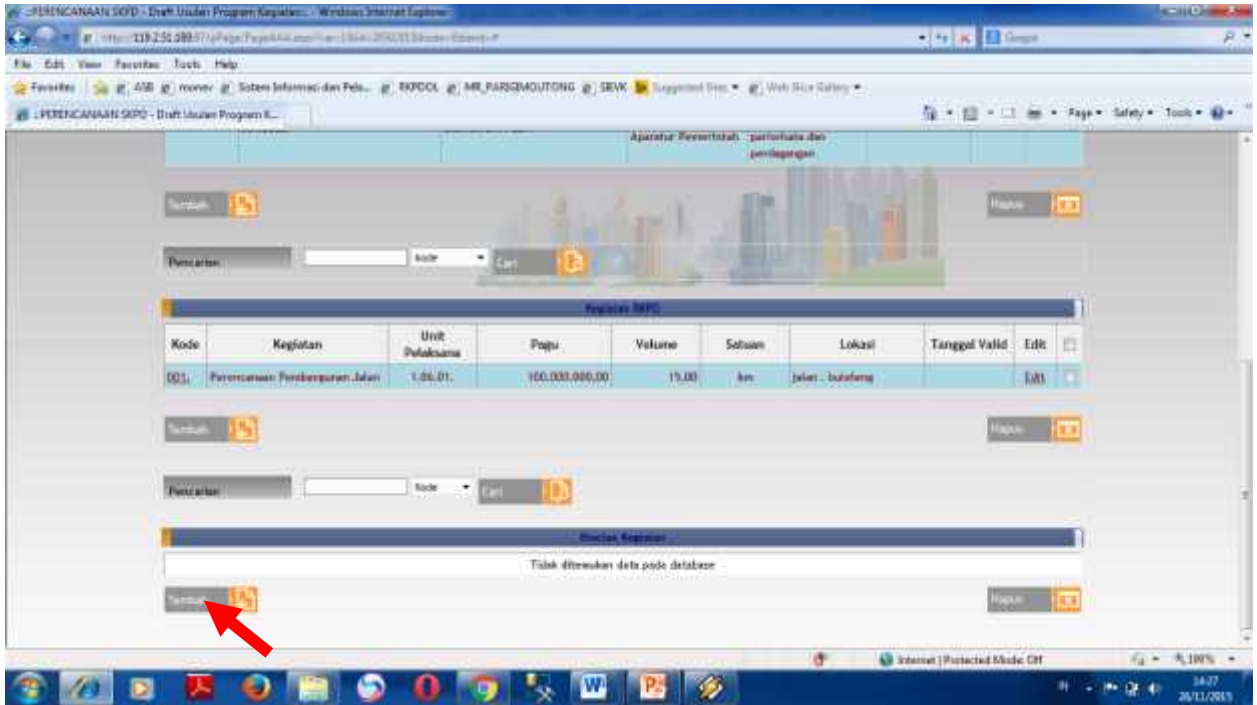

19) Setelah pilih rambah rincian kegiatan silahkan isi usulan rincian kegiatan

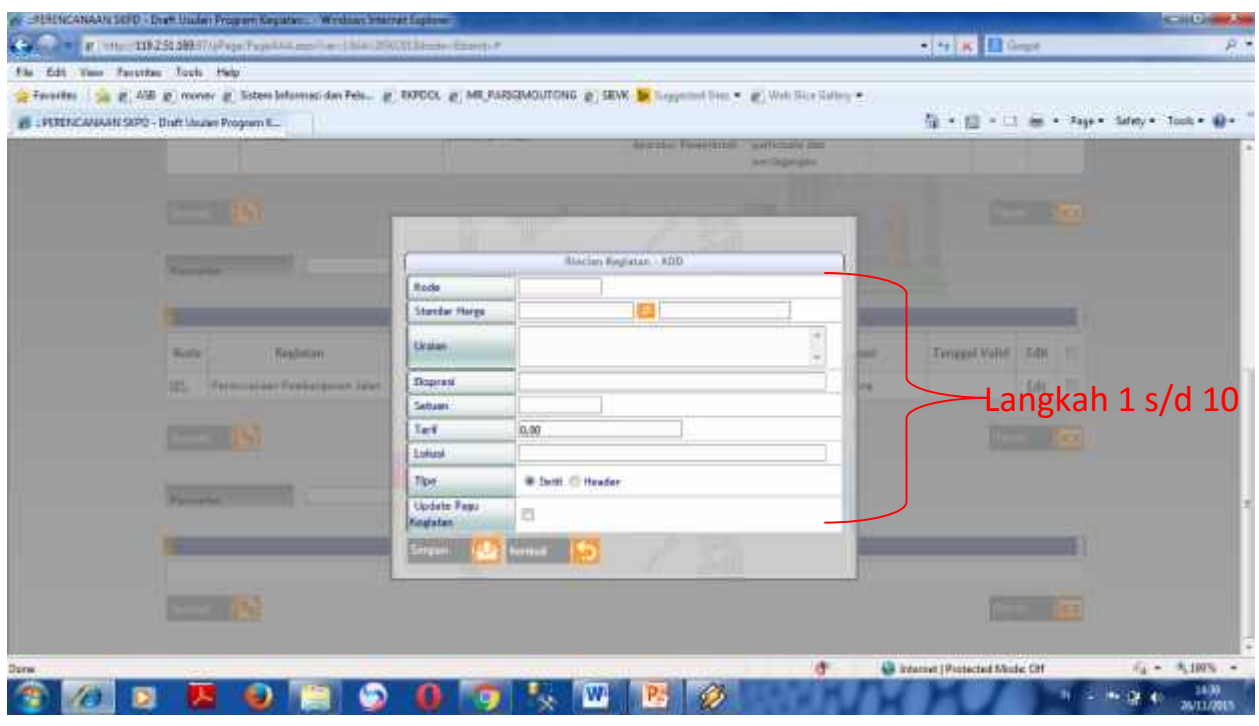

Untuk mengisi rincian kegiatan dengan langkah – langkah sebagai berikut

- 1. Input Kode
- 2. Pilih standar harga (di kosongkan apabila tidak diketahui standar harga)
- 3. Input uraian, merupakan usulan pekerjaan di desa yang menjadi permasalahan
- 4. Input Expresi, merupakan jumlah yang diusulkan atas perkerjaan tersebut contoh, perbaikan jalan adat
- 5. Input Satuan, merupakan satuan dari jumlah yang diusulan contoh : untuk perbaikan jalan : M, KM
- 6. Input Tarif, merupakan jumah dana yang diperlukan untuk ususlan pekerjaan tersebut
- 7. Input Lokasi, merupakan lokasi yang menjadi usulan pekerjaannya ( di input secara rinci)
- 8. Pilih Detail untuk pekerjaan yang tidak ada turunannya
- 9. Pilih up date pagu kegiatan untuk menambah pagu kegiatan yang diusulan dan dikosongkan apabila tidak menambah pagu kegiatan yang diusulan
- 10. Setelah inputan dipastikan terisi semua silahkan simpan dengan memlih simpan

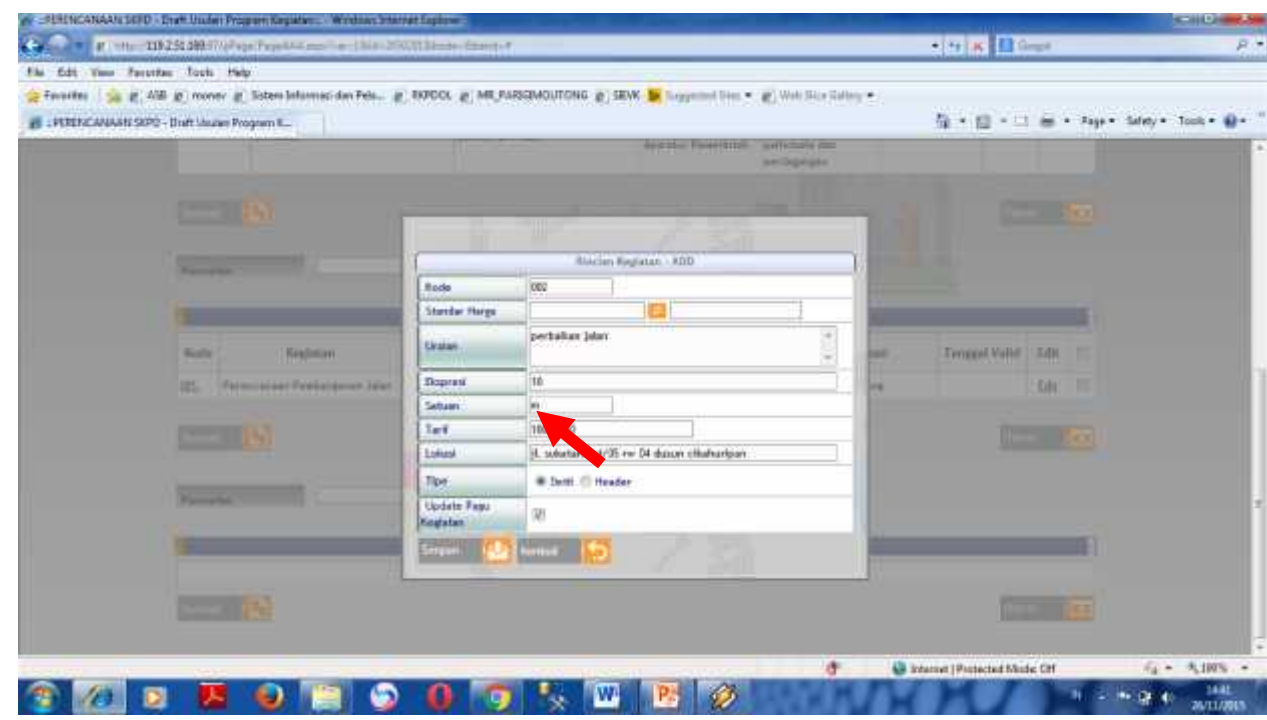

20) Setlah rincian kegiatan di isi secara lengkap maka tampilan rincian kegiatan dapat di simpan

![](_page_10_Picture_29.jpeg)

21) Untuk bisa memastikan bahwa inputan telah masuk ke dalam database dan menjadi usulan kegiatan terkait musrenbang desa, silahkan pilih laporan , den cetak usulam kelurahan

![](_page_11_Picture_1.jpeg)